## Windows10 Pro WindowsUpdate自動更新を停止する方法

## 2019年2月2日

 $\times$ 

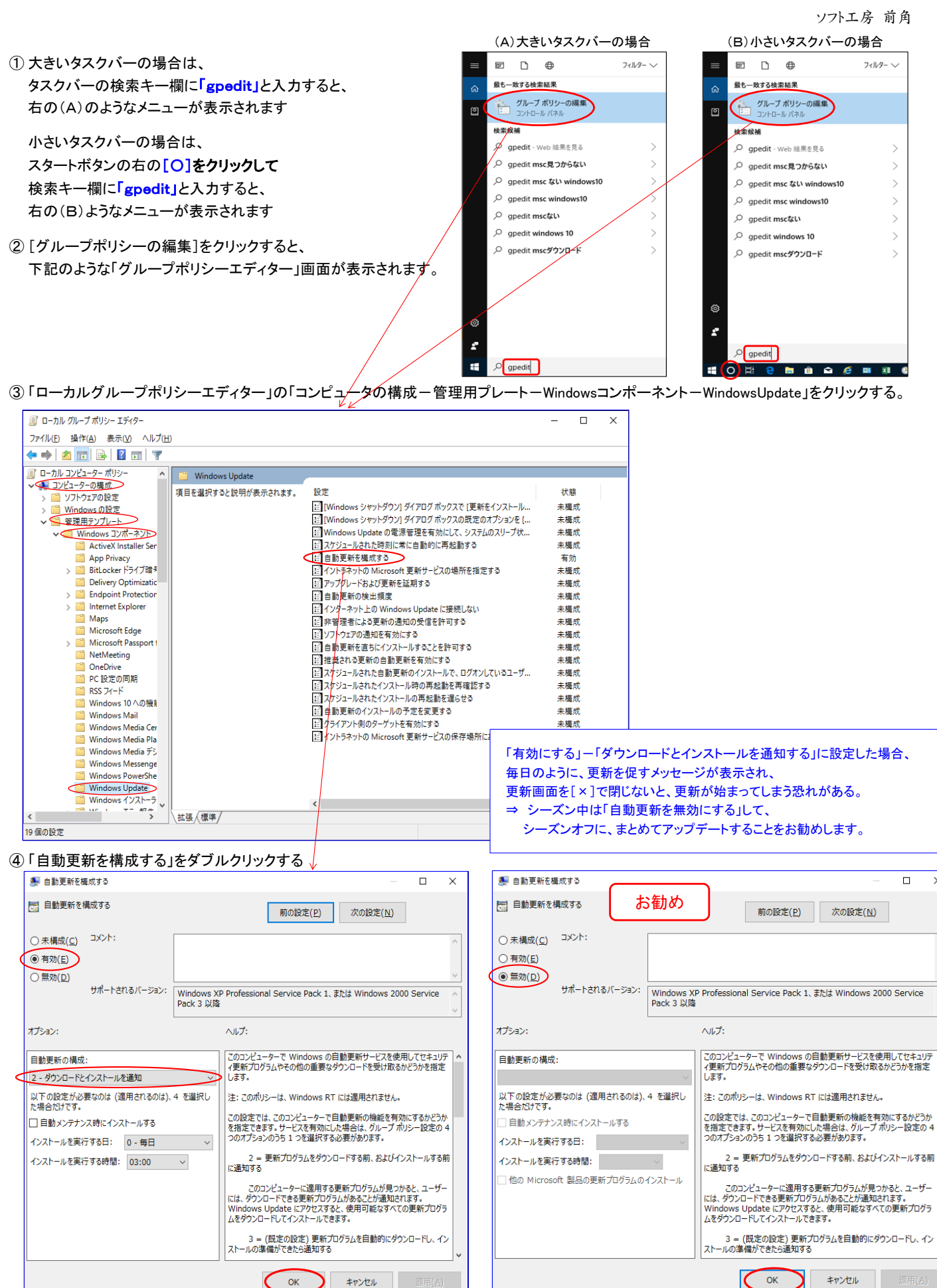

⑤ 「有効にする」にチェックして、自動更新の構成を「2-ダウンロードインストールを通知」に設定する 「無効にする」にチェックすると、アップデートのポップアップ画面を表示しないようにできる。

⑥ [OK]をクリックして、「ローカルグループポリシーエディター」を閉じる。